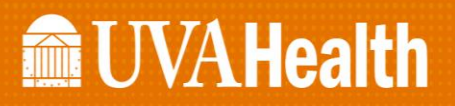

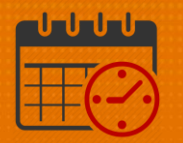

## Adding PTO for Short Hours From the PC (Computer)

- Log into the computer the following screen will display
	- o From the *My Timecard* section use the *Gear* icon to select *Pop Out*

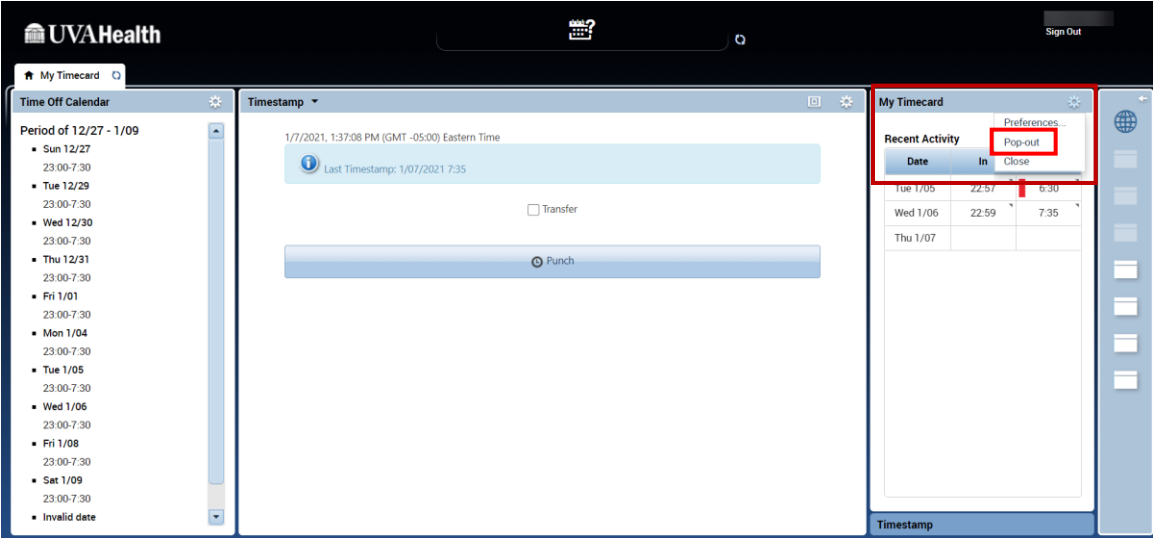

- $\bullet$  The team member left 1.0 hours early on  $1/5$ 
	- o The team member needs to add 1.0 hours PTO on 1/5 (current pay period)

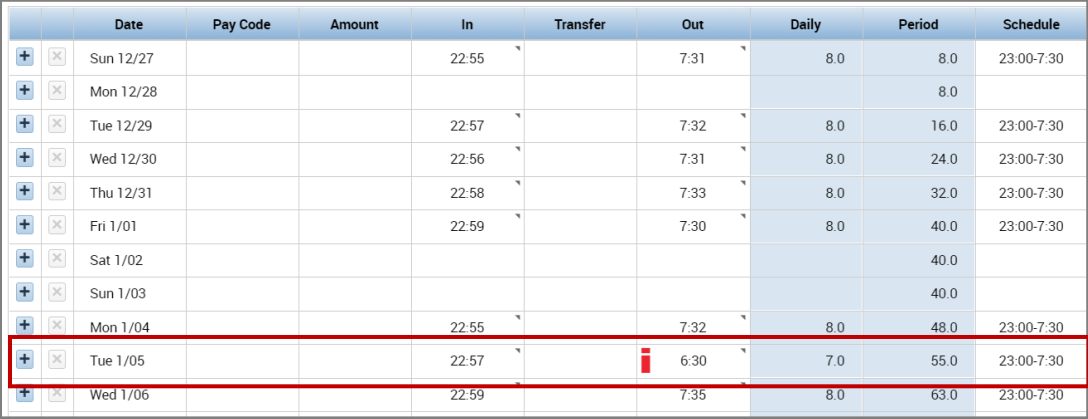

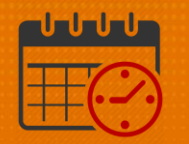

- Click on the + beside 1/5 to add a row to enter PTO hours
	- $\circ$  The line is added directly below the 1/5 date.

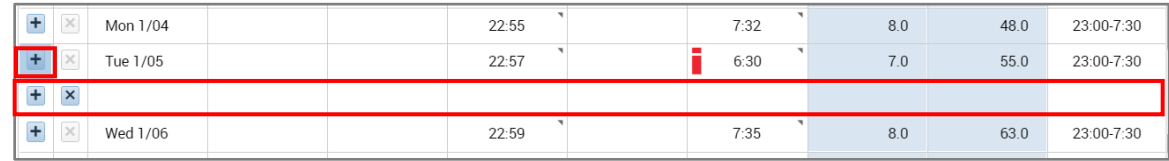

## • On the line added

- o Select *PTO* from pay code dropdown in the cell
- o enter 1.0 hours in the *Amount* column beside *PTO*

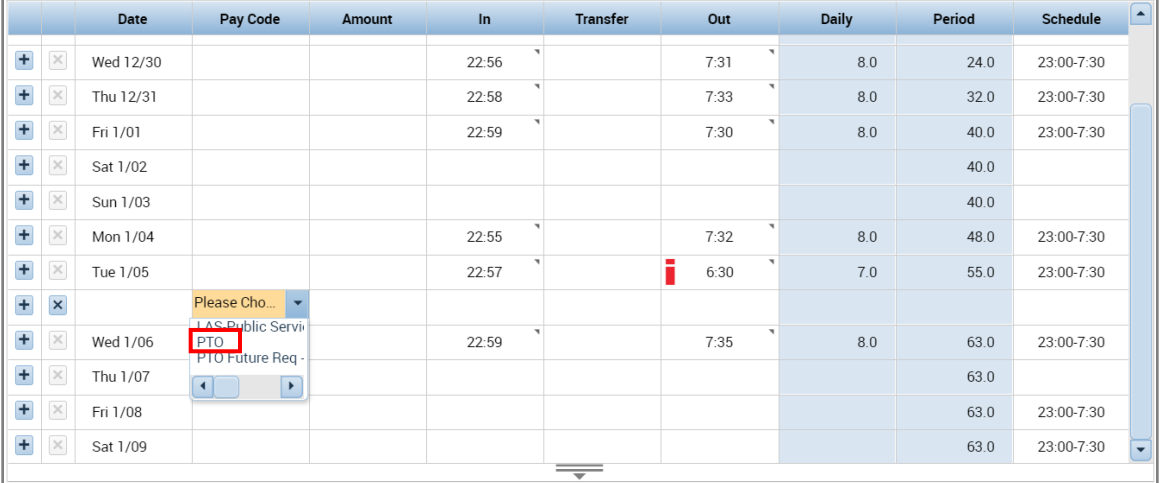

If the entries are correct then click *Save* to record the *PTO* hours

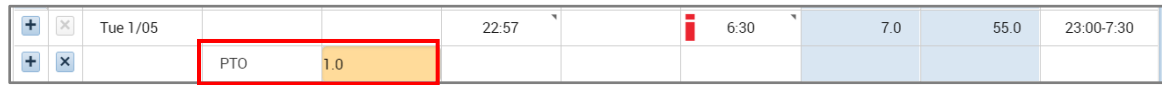

*Save* will automatically refresh the timecard

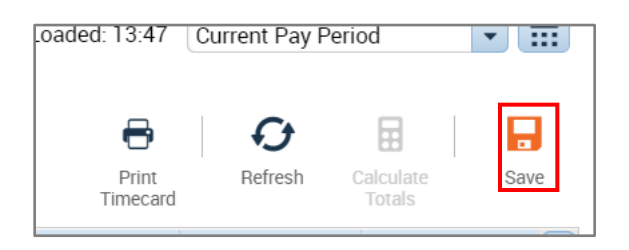

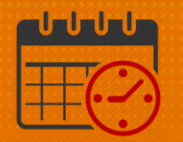

## $\bullet$  Note the team member has 8 hours total on  $1/5$

o This brings the employee up to their required 8 hours for the day.

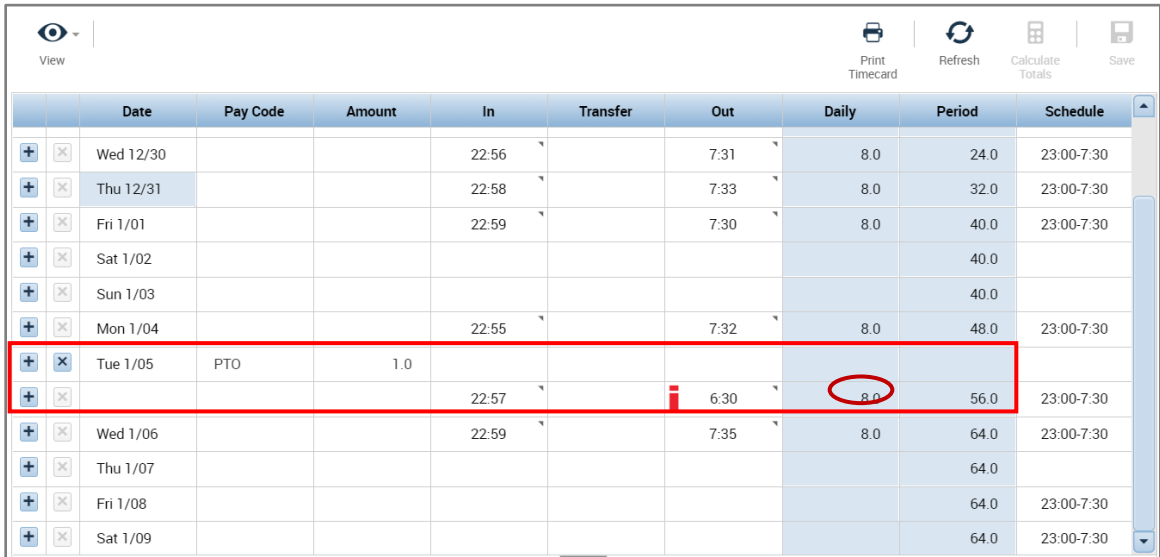

## Additional Questions?

- Call the Help Desk at 434-924-5334 *OR*
- Go to KNOWLEDGELINK and enter a ticket online

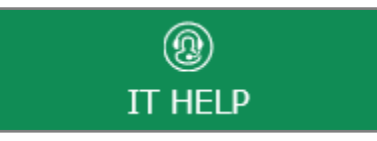

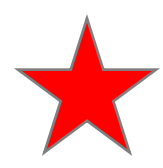

See job aid located on the *Kronos Welcome Page* titled: *Submit a Help Desk Ticket On-line*